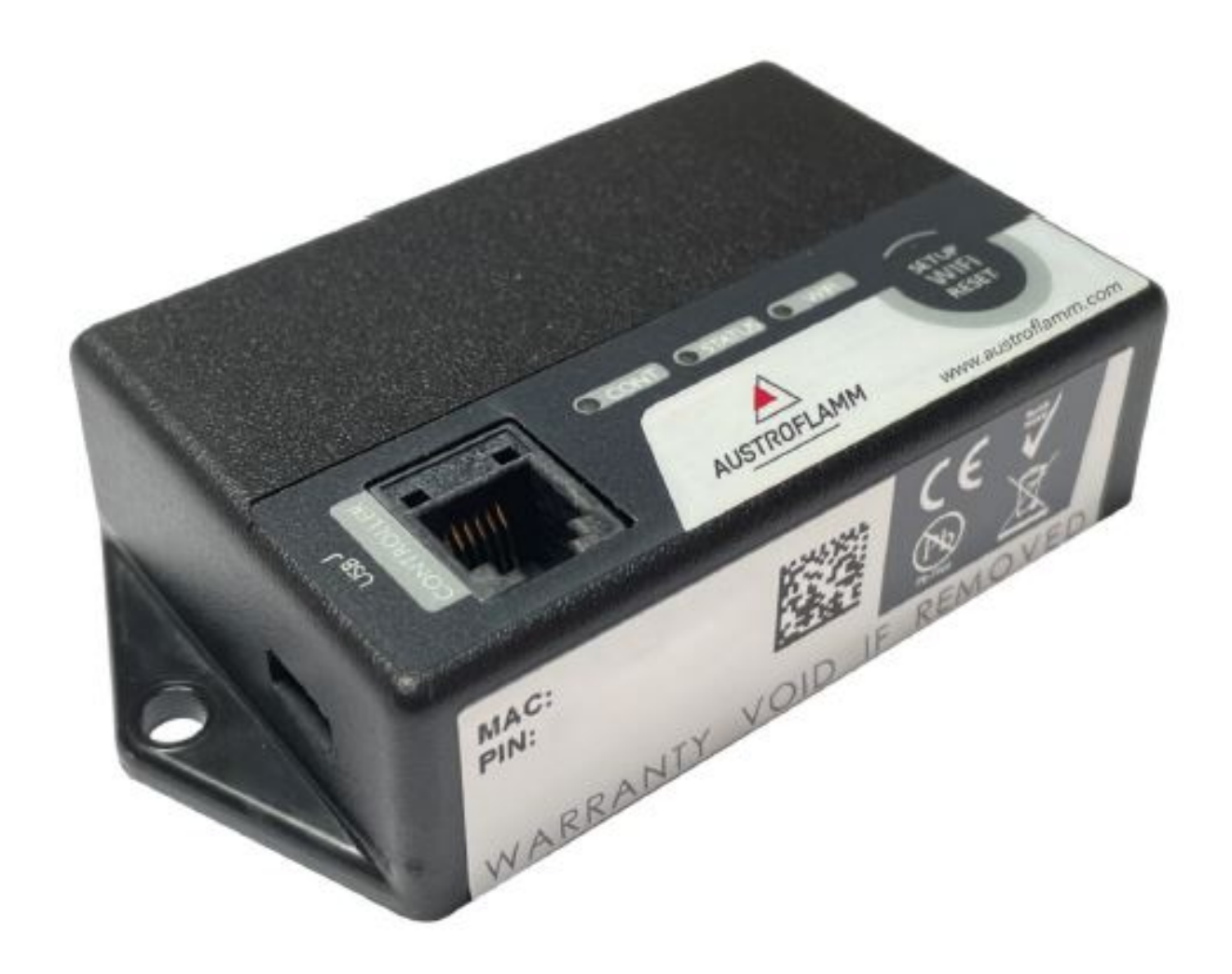

Benutzerhandbuch

WLAN-BOX

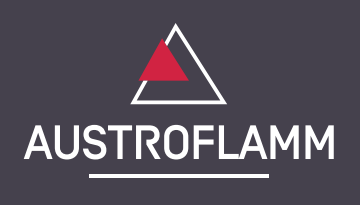

www.austroflamm.com

Benutzerhandbuch 22.03.2023

Version: 1.0

#### IMPRESSUM

Eigentümer und Herausgeber AUSTROFLAMM GMBH Austroflamm-Platz 1 A- 4631 Krenglbach Tel: +43 (0) 7249 / 46 443 www.austroflamm.com info@austroflamm.com

Redaktion: Olivera Stojanovic Abbildungen: Konstruktion Text: Technische Abteilung (Austroflamm)

Copyright

Alle Rechte vorbehalten. Der Inhalt dieser Anleitung darf nur mit Genehmigung des Herausgebers vervielfältigt oder verbreitet werden! Druck-, Rechtschreib- und Satzfehler vorbehalten.

# Inhaltsverzeichnis

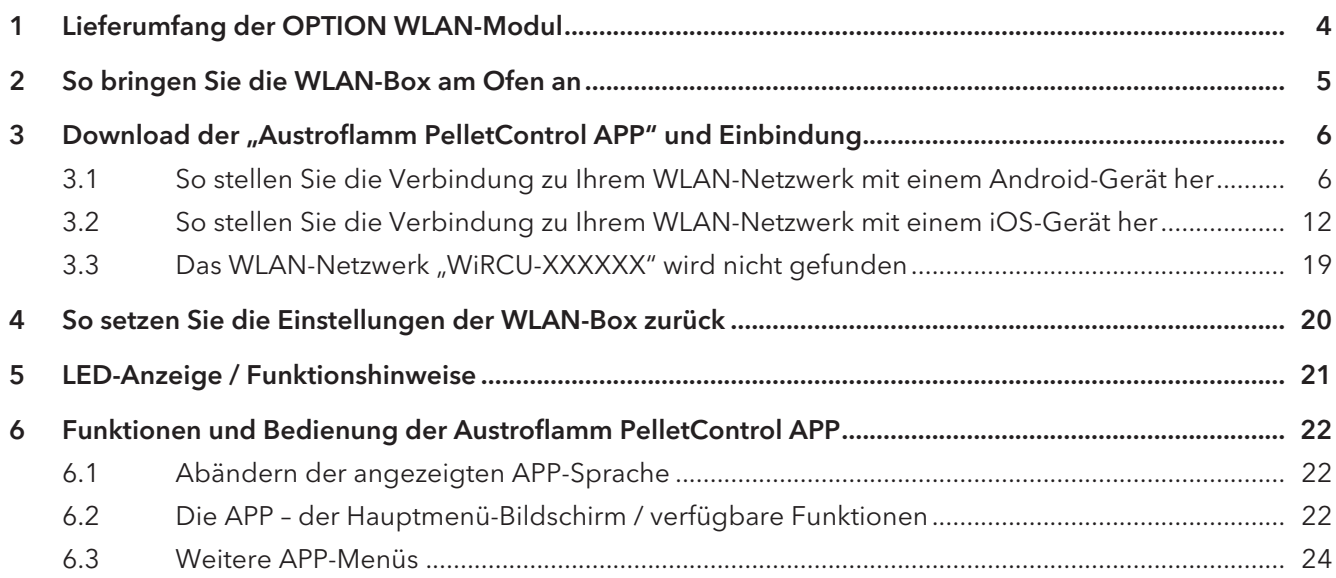

# <span id="page-3-0"></span>1 Lieferumfang der OPTION WLAN-Modul

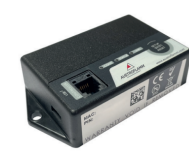

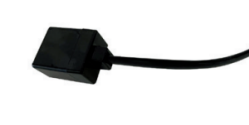

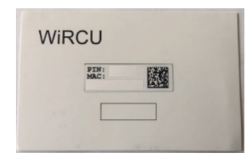

WLAN-BOX Datenkabel 1,5 m FUMIS-Adapter Info-Karte mit MAC-Adresse und PIN-Nummer

# A WARNUNG

Die WLAN-Box darf nicht mit Wasser, Reinigungsmitteln, Lösungsmitteln oder anderen Flüssigkeiten in Berührung kommen. Diese beschädigen die Elektronik der Box und verursachen Fehlfunktionen.

### Technische Eigenschaften:

- Temperaturbereich für Lagerung und Betrieb: -20 °C bis +60 °C
- Zulässige Luftfeuchtigkeit bei Lagerung und Betrieb: max. 95 %, nicht kondensierend
- Drahtlos-Typ: 802.11 b/g/n 2,4 GHz
- Host-Controller-Anbindung: proprietäres Protokoll
- Abmessungen: 76 x 51 x 23 mm
- Montage am Ofen: 2 Schrauben (ISK M4x8)
- Anschlüsse: Micro-USB-Anschluss für Firmware-Update, RJ11-Anschluß für Kommunikation und Spannungsversorgung
- Schutzart: IP20 bei empfohlener Einbaulage

### Technische Voraussetzungen an das WLAN-Netzwerk:

- Drahtlos-Typ: 802.11 b/g/n 2,4 GHz
- Sicherheitsverschlüsselung: WPA2 oder offen/unverschlüsselt
- Keine MAC-Adressfilterung
- TCP-Port 5001 & 5101 müssen aktiviert sein

Zur korrekten Konfiguration Ihres WLAN-Routers kontaktieren Sie bitte Ihren IT-Administrator oder IT-Fachmann.

# <span id="page-4-0"></span>2 So bringen Sie die WLAN-Box am Ofen an

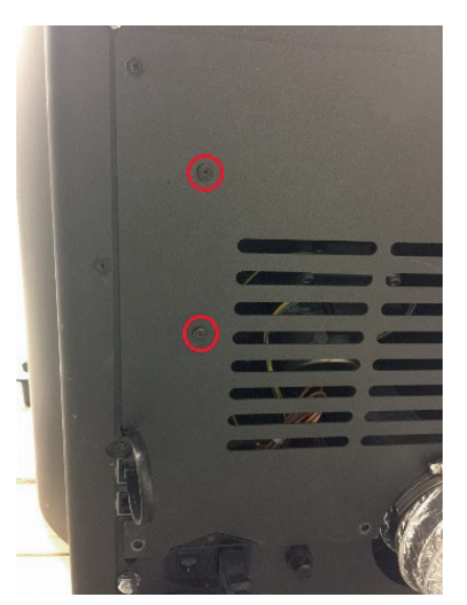

1) Auf der Rückwand des Ofens sind auf der rechten Seite 2 Bohrungen mit ISK M4 x 8 Schrauben für die Montage der WLAN-Box vorbereitet. Diese Schrauben müssen vor der Montage mit einem 2 mm Inbusschlüssel abgeschraubt werden.

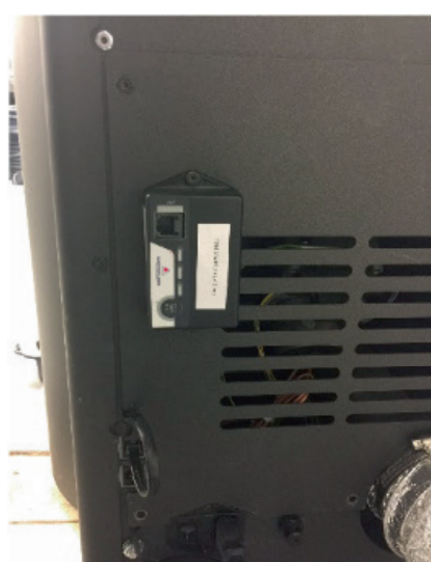

2) Montieren Sie die WLAN-Box nun in der abgebildeten Lage auf die Rückwand. WICHTIG: Der Anschluss für den FUMIS-Adapter soll

sich oben an der WLAN-Box befinden. In dieser Stellung sind die MAC-Adresse und die PIN-Nummer an der einsehbaren Seite der WLAN-Box stets sichtbar.

3) Schließen Sie nun den FUMIS-Adapter an die WLAN-Box an. Anschließend verbinden Sie ein Ende des mitgelieferten Datenkabel mit dem FUMIS-Adapter. Das 2. Ende verbinden Sie mit der freien 6-poligen Steckbuchse unterhalb der WLAN-Box. Damit ist die Verbindung zwischen der Steuerung Ihres Ofens und der WLAN-Box hergestellt.

Sobald das Heizgerät mit Strom versorgt wird, leuchtet auf der WLAN-Box die LED "CONT" dauerhaft und die LED "WI-FI" blinkt wie folgt: 0,5 Sek. EIN / 0,5 Sek. AUS.

# <span id="page-5-0"></span>3 Download der "Austroflamm PelletControl APP" und Einbindung

### Zur Einbindung der WLAN-Box in Ihr WLAN-Netzwerk benötigen Sie auf Ihrem SmartDevice die Austroflamm PelletControl APP.

Die Bedienung der WLAN-Box ist nur mit der Austroflamm PelletControl APP möglich. Die aktuelle Version der Austroflamm PelletControl APP steht im App-Store (für iOS-Betriebssysteme) und bei Google Play (für Android-Betriebssysteme) zum Download bereit. Sie können den Download der APP scannen den jeweiligen QR-Code ausführen:

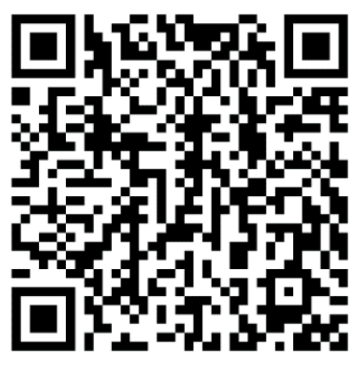

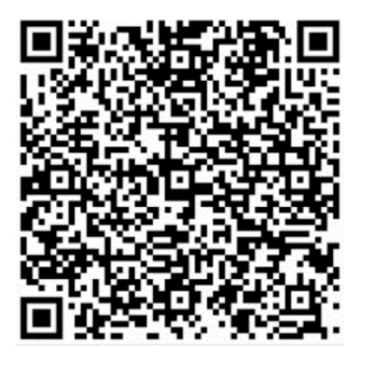

PelletControl iOS PelletControl Android

Die WLAN-Box ermöglicht in Zusammenarbeit mit Ihrem SMART DEVICE (Telefon, Tablet, etc.) und der AUSTROFLAMM PELLET CONTROL-APP den Fernzugriff auf Ihr Heizgerät.

## Der Fernzugriff funktioniert so:

- Befehle werden via Austroflamm PelletControl APP, das Internet und den Cloud-Server an die Steuerung und das Bediensystem (Display oder Drehknopf) übertragen. Bitte berücksichtigen Sie: Zwischen der Befehlseingabe und der Befehlsausführung besteht eine Zeitverzögerung.
- Bei Pellet-Kaminöfen mit Drehregler muss der Drehregler nach 3 Uhr positioniert werden, damit die WLAN-Box funktioniert.
- Wenn Sie die WLAN-Box mit einem WLAN-Modem/Router/Smartphone verbinden, das mit mobilen Daten betrieben wird, beachten Sie die zusätzlichen Kosten für die Datenübertragung.

# <span id="page-5-1"></span>3.1 So stellen Sie die Verbindung zu Ihrem WLAN-Netzwerk mit einem Android-Gerät her

- Aktivieren Sie WLAN auf Ihrem Smartphone.
- Starten Sie die Austroflamm PelletControl APP.
- Die Anweisungen zum Einrichten der WiRCU-Box werden in der eingestellten Sprache Ihres SMART DEVICE angezeigt (siehe Kapitel [Abändern der angezeigten APP-Sprache \[](#page-21-1)[}](#page-21-1)[auf Seite 22\]](#page-21-1)).
- Lesen und bestätigen Sie die Endbenutzer-Lizenzvereinbarung.
- Führen Sie sorgfältig die folgenden Schritte aus.

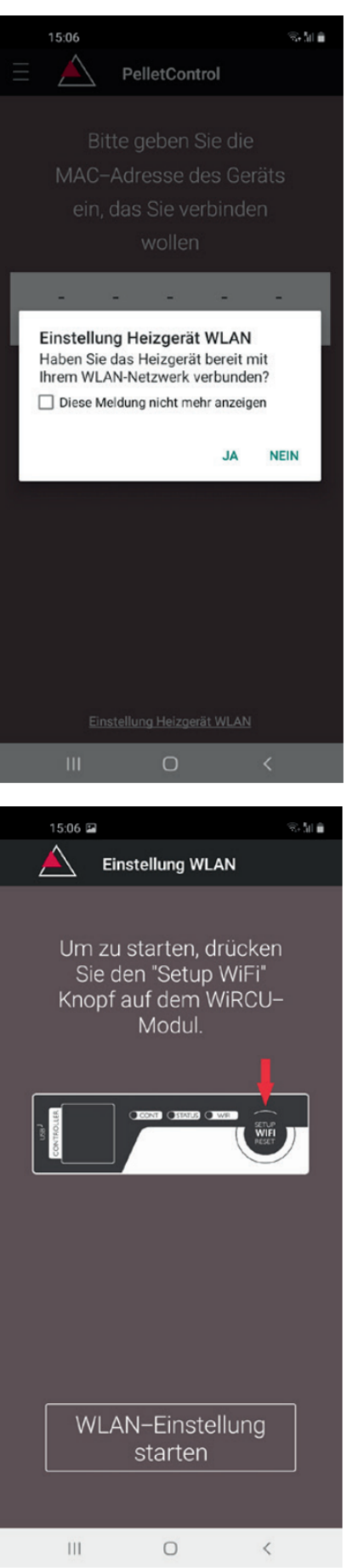

- 1) Starten Sie die AUSTROFLAMM PELLET CONTROL APP. Die APP zeigt nach dem Start die abgebildete Menüseite an.
- 2) Drücken Sie auf "Nein", es sei denn, Ihre WLAN-Box ist bereits mit Ihrem WLAN-Netzwerk verbunden.

3) Die APP führt Sie Schritt für Schritt mit Anweisungen durch den Verbindungsvorgang. Folgen Sie diesen Anweisungen.

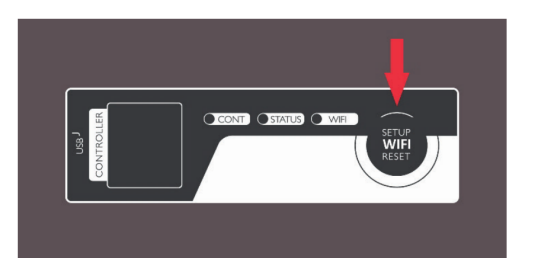

- 4) Drücken Sie den Button "SETUP WiFi RESET" an der WLAN-Box. Nach Betätigung des Buttons blinkt die "WLAN"-LED schnell (siehe Kapitel [LED-Anzeige /](#page-20-0) [Funktionshinweise \[](#page-20-0)[}](#page-20-0)[auf Seite 21\]\)](#page-20-0).
- 5) Die WLAN-BOX schaltet damit ihr eigenes WLAN-Netzwerk "WiRCU-XXXXXX" ein.

Nach Beginn dieses Vorgangs haben Sie ca. 3 Minuten Zeit, um die Verbindung zwischen der WLAN-Box und Ihrem WLAN-Netzwerk herzustellen. (Falls Sie diese Zeitspanne überschritten, müssen Sie den Verbindungsvorgang wiederholen.)

6) Drücken Sie am APP-Bildschirm auf "WLAN-Einstellung starten".

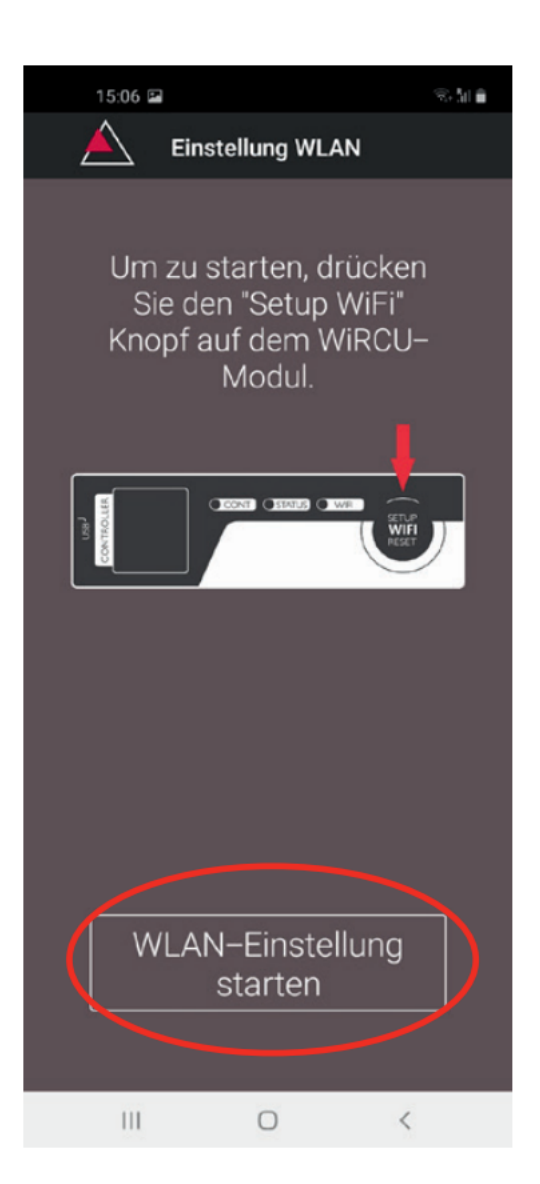

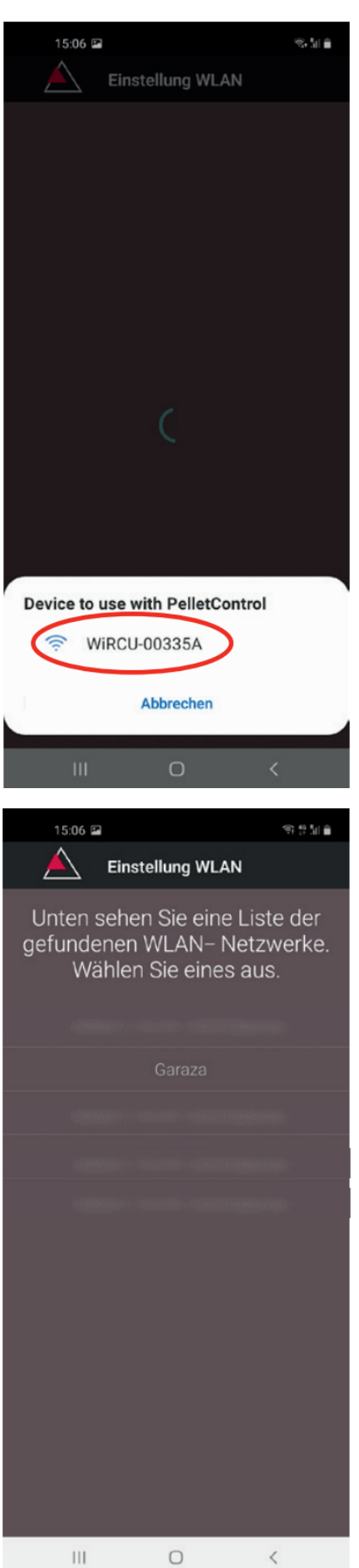

- 7) Nun wird angezeigt, dass Ihr Smart-Gerät nach dem "WiRCU-XXXXXX"-WLAN-Netzwerk sucht. Die Suche dauert einige Sekunden.
- 8) Sobald das WLAN-Netzwerk der WiRCUBOX gefunden ist, erscheint "WiRCUXXXXXX".
- 9) Wählen Sie das vorgeschlagene WLAN-Netzwerk aus.

10) Nach Auswahl des WLAN-Netzwerk "WiRCUXXXXXX" listet die APP alle verfügbaren WLAN-Netzwerke auf. Wählen Sie aus dieser Liste das WLAN-Netzwerk aus, mit dem Ihre WLAN-Box zukünftig verbunden sein soll.

 $9.951$ 15:07 **Einstellung WLAN** Ihr Ofen wird mit dem WLAN-Netzwerk Garaza verbunden. Geben Sie das Passwort ein und drücken Sie dann 'Vorwärts'. ............... Fertia  $\mathbb{R}^n$ 园 **Di** ...'  $\overline{2}$  $\mathfrak{B}$ 5  $\boldsymbol{6}$  $\overline{7}$ 8 9  $\mathbf 0$  $\mathbf{1}$  $\sqrt{4}$  $\cup$  $\mathbf{i}$  $\circ$ ü q W  $\mathsf{e}% _{t}\left( t\right)$  $\mathsf{r}$ t  $\mathsf Z$ p a  $\mathsf{s}$ d f  $\mathsf g$  $h$ j  $\mathsf k$ Т ö ä  $\ddagger$ y  $\pmb{\mathsf{X}}$  $\mathbf C$  $\sf{V}$  $\mathsf b$  $\mathsf{n}$  $m$  $\overline{a}$ Öffnen  $!#1$ Deutsch  $\overline{ }$ .  $\overline{\mathbf{H}}$  $\cup$ 

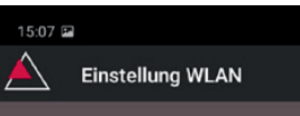

 $22.51 \pm 1.00$ 

Einstellungen erfolgreich an WiRCU übertragen. WiRCU Datenkabel abstecken und wieder einstecken. Bei bestehender Verbindung leuchtet die WiFi- LED dauerhaft. Sollte das nach eigigen Sekunden nicht der Fall sein, überprüfen Sie das WiRCU-Passwort und wiederholen Sie den Setup-Vorgang.

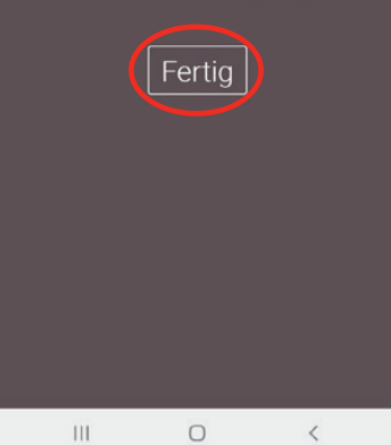

11) Nach der Netzwerkauswahl werden Sie zur Passworteingabe aufgefordert. Geben Sie das Passwort Ihres WLAN-Netzwerkes ein und drücken Sie anschließend auf "Fertig".

ACHTUNG: Falls Ihr WLAN-Netzwerk nicht Passwort geschützt ist, drücken Sie ohne Passworteingabe auf "Fertig".

- 12) Warten Sie bis die Meldung "Einstellungen erfolgreich an WiRCU übertragen" erscheint. Dann drücken Sie auf "Fertig".
- 13) Trennen Sie nun das Datenkabel von der WLAN-Box. Schließen Sie das Kabel kurz danach wieder an.
- 14) Warten Sie nun bis alle 3 LEDs auf der Oberseite Ihrer WLAN-Box dauerhaft leuchten. (Sollte dies nicht der Fall sein, wiederholen Sie den Vorgang gemäß Kapitel [So stellen Sie die Verbindung zu Ihrem WLAN-Netz](#page-5-1)[werk mit einem Android-Gerät her \[](#page-5-1)[}](#page-5-1)[auf Seite 6\]](#page-5-1) und / oder befolgen Sie Kapitel [Das WLAN-Netzwerk "WiR-](#page-18-0)[CU-XXXXXX" wird nicht gefunden \[](#page-18-0)[}](#page-18-0)[auf Seite 19\]\)](#page-18-0).

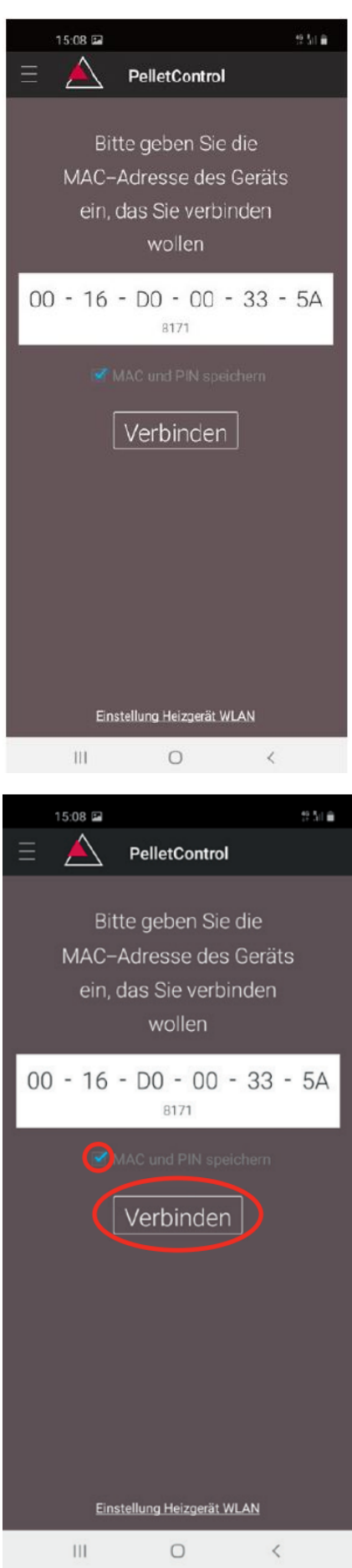

15) Geben Sie nun im angezeigten Fenster die MAC-Adresse und die PIN-Nummer Ihrer WLAN-Box ein. Diese Daten können Sie auf der WLAN-Box oder auf der im Lieferumfang befindlichen Info-Karte ablesen.

- 16) Wählen Sie die Funktion "MAC-Adresse und PIN-Nummer speichern" aus. Damit bleibt Ihre Eingabe bis zu einer etwaigen Abänderung hinterlegt.
- 17) Drücken Sie auf "Verbinden".

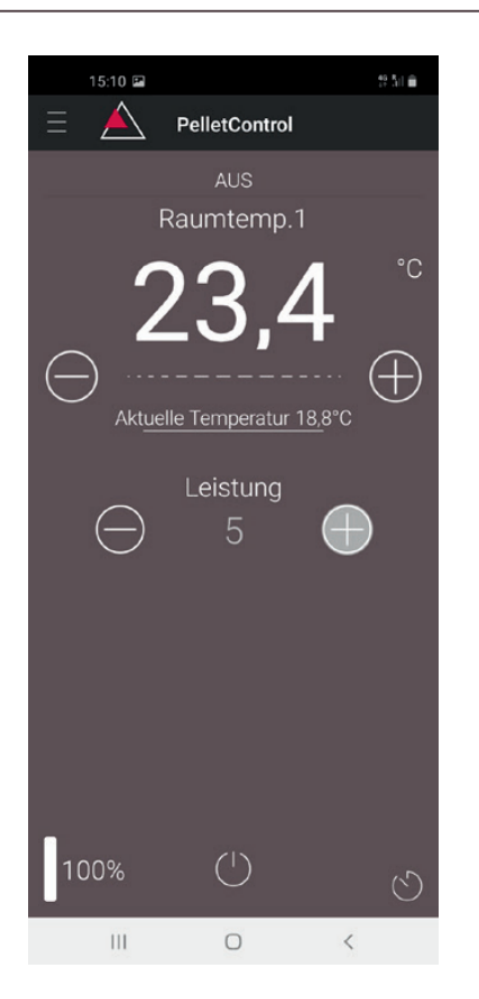

- 18) Ihr Ofen ist nun via APP bedienbar.
- 19) Lesen Sie im Kapitel [Funktionen und Bedienung der](#page-21-0) [Austroflamm PelletControl APP \[](#page-21-0)[}](#page-21-0)[auf Seite 22\],](#page-21-0) welche Möglichkeiten Ihnen die APP bietet.

## <span id="page-11-0"></span>3.2 So stellen Sie die Verbindung zu Ihrem WLAN-Netzwerk mit einem iOS-Gerät her

- Aktivieren Sie im SMART DEVICE MENÜ die Funktion "WLAN".
- Öffnen Sie die Austroflamm PelletControl APP.
- Sie erhalten nun Anweisungen zum Verbinden der WLAN-Box mit Ihrem WLAN-Router. Diese erscheinen in der Sprache, die Ihr Smartphone als Standard aktiviert hat (falls nicht - siehe Kapitel [Abändern der angezeigten APP-Sprache \[](#page-21-1)[}](#page-21-1)[auf Seite 22\]](#page-21-1)).
- Lesen und bestätigen Sie die angezeigte Endbenutzer-Lizenzvereinbarung.
- Führen Sie dann die am Bildschirm angezeigten Schritte aus:

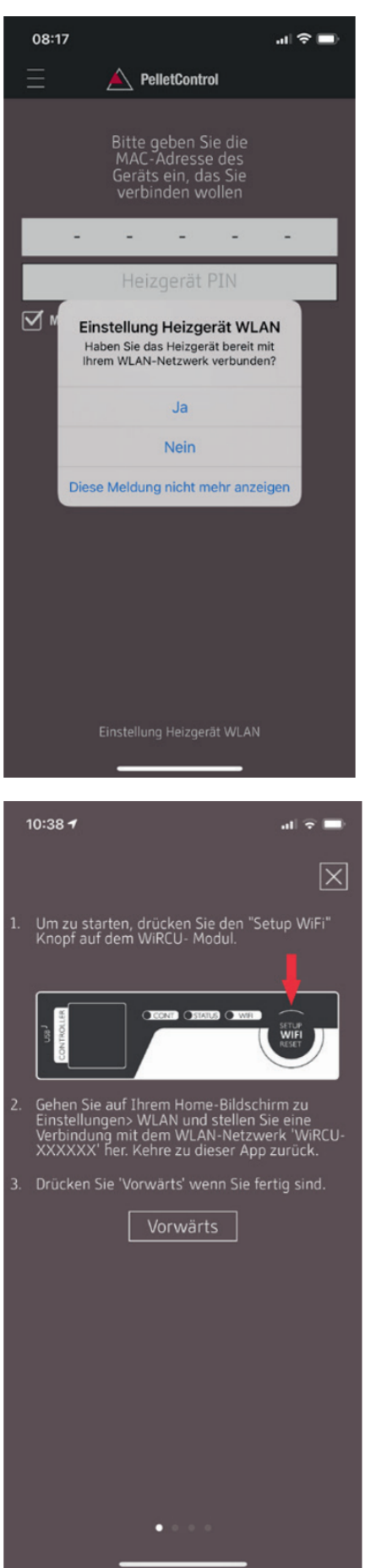

. .

- 1) Starten Sie die AUSTROFLAMM PELLET CONTROL APP. Die APP zeigt nach dem Start die abgebildete Menüseite an.
- 2) Drücken Sie auf "Nein", es sei denn, Ihre WLAN-Box ist bereits mit Ihrem WLAN-Netzwerk verbunden.

3) Die APP führt Sie Schritt für Schritt mit Anweisungen durch den Verbindungsvorgang. Folgen Sie diesen Anweisungen.

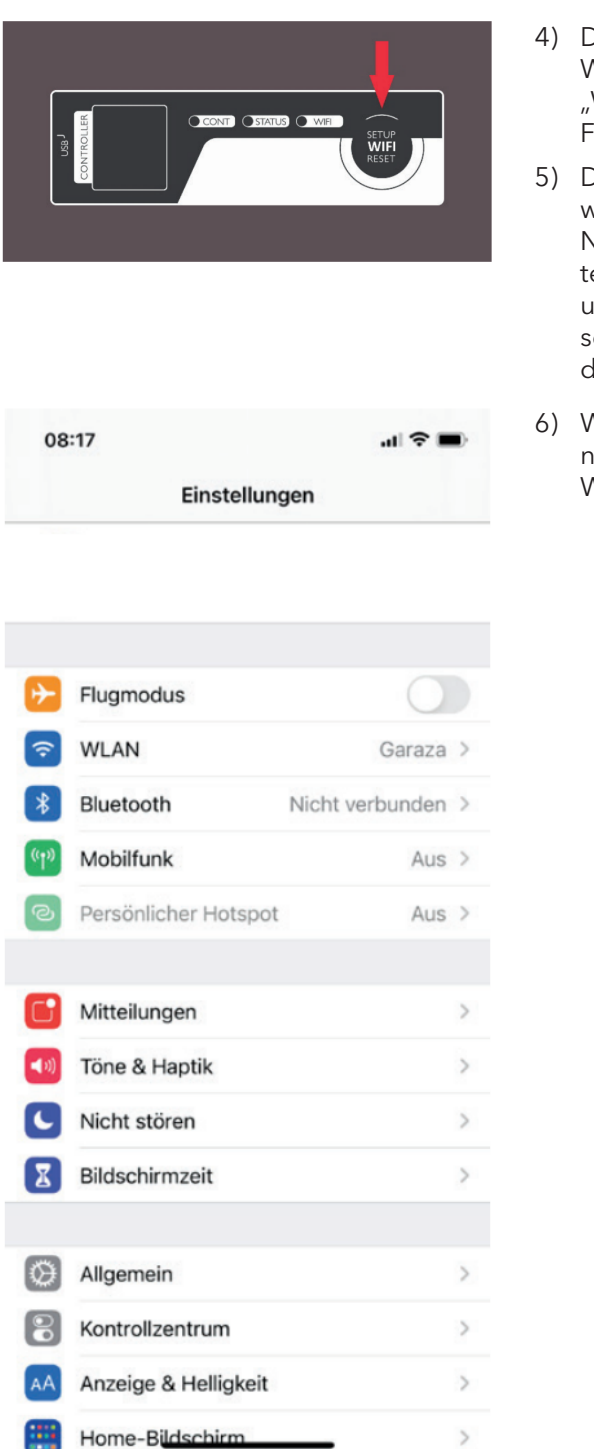

- 4) Drücken Sie den Button "SETUP WiFi RESET" an der WLAN-Box. Nach Betätigung des BUTTON blinkt die "WLAN"-LED schnell (siehe Kapitel [LED-Anzeige /](#page-20-0) [Funktionshinweise \[](#page-20-0)[}](#page-20-0)[auf Seite 21\]\)](#page-20-0).
- 5) Die WLAN-Box schaltet damit ihr eigenes WLAN-Netzwerk "WiRCU-XXXXXX" ein. Nach Beginn dieses Vorgangs haben Sie ca. 3 Minuten Zeit, um die Verbindung zwischen der WLAN-Box und Ihrem WLAN-Netzwerk herzustellen. (Falls Sie diese Zeitspanne überschreiten, wiederholen Sie bitte den Vorgang.)
- 6) Wechseln Sie nun von der APP ins Einstellungen-Menü Ihres Smartdevice und aktivieren Sie das Menü WLAN.

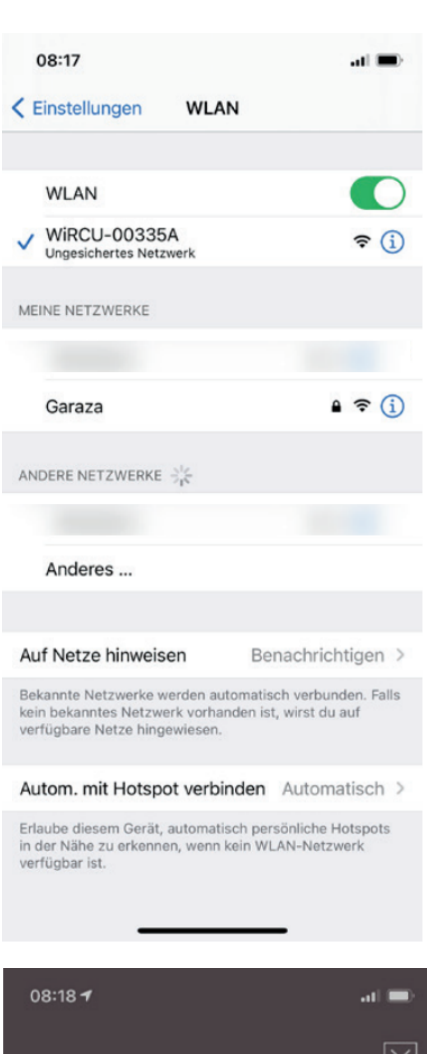

7) Warten Sie, bis Ihr SMART DEVICE die WLAN-Netzwerkliste im WLAN-Menü aktualisiert hat. Anschließend wählen Sie das WLAN-Netzwerk "WiR-CUXXXXXX" aus.

8) Kehren Sie nun zur AUSTROFLAMM PelletControl App zurück. Sie werden hier aufgefordert das WLAN-Netzwerk "WiRCUXXXXXX" auszuwählen.

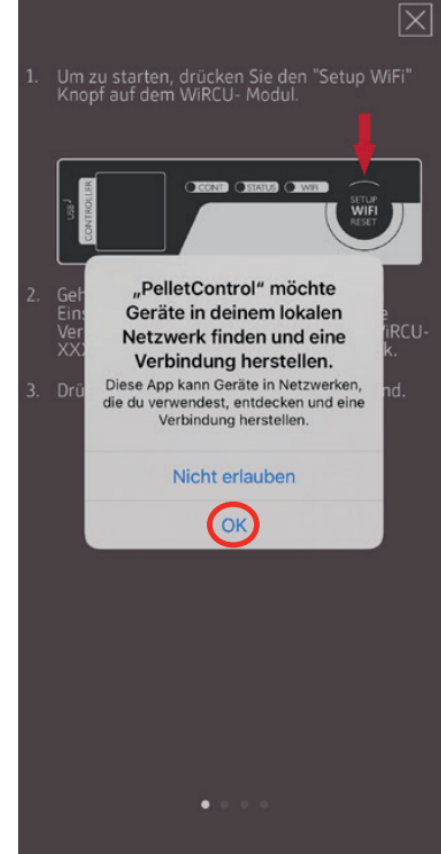

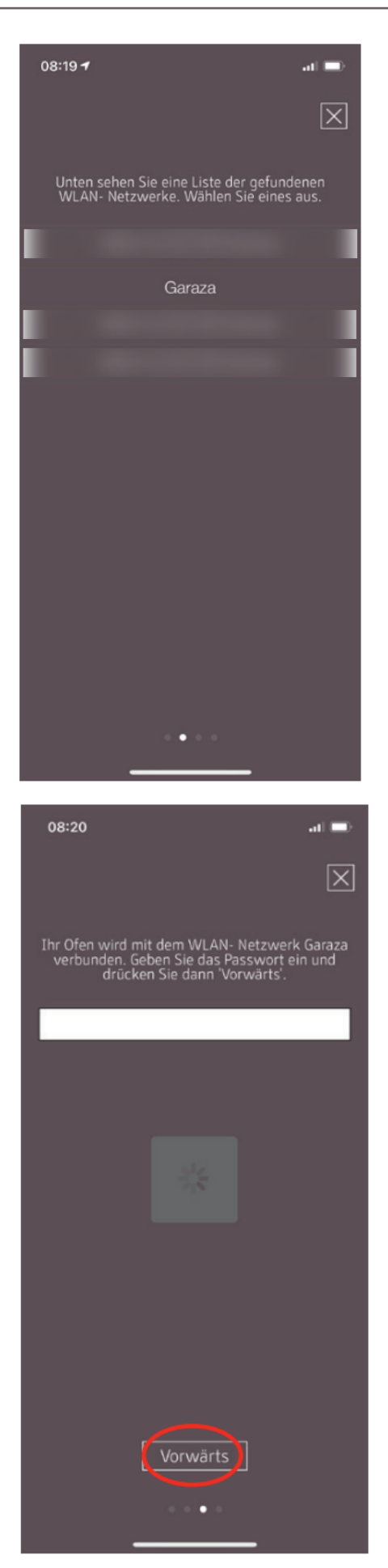

9) Nun erscheint die Aufforderung "WEITER". Drücken Sie darauf.

Eine Liste aller verfügbaren WLAN-Netzwerke, wird angezeigt. Wählen Sie aus dieser Liste das WLAN-Netzwerk aus, mit dem Ihre Box zukünftig verbunden sein soll.

10) Sie werden danach zur Passworteingabe aufgefordert. Geben Sie das Passwort Ihres WLAN-Netzwerks ein. Drücken Sie dann auf "Weiter". (Falls Ihr WLAN-Netzwerk nicht passwortgeschützt ist, drücken Sie ohne Eingabe auf "Weiter")

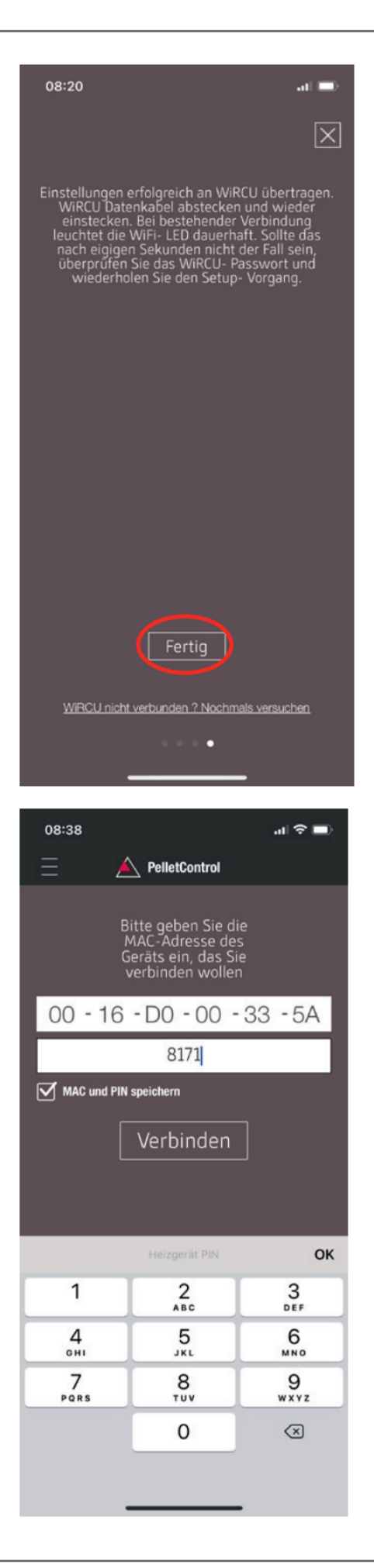

- 11) Warten Sie bis die Meldung "Einstellungen erfolgreich an WiRCU übertragen" erscheint. Dann drücken Sie auf "Fertig".
- 12) Trennen Sie nun den FUMIS-Adapter von der WLAN-Box. Verbinden Sie diesen kurz danach wieder mit der WLAN-Box.
- 13) Warten Sie nun bis alle 3 LEDs auf der Oberseite Ihrer WLAN-Box dauerhaft leuchten. (Sollte dies nicht der Fall sein, wiederholen Sie den Vorgang gemäß Kapitel [So stellen Sie die Verbindung zu Ihrem WLAN-Netz](#page-11-0)[werk mit einem iOS-Gerät her \[](#page-11-0)[}](#page-11-0)[auf Seite 12\]](#page-11-0) und / oder befolgen Sie Kapitel [Das WLAN-Netzwerk "WiR-](#page-18-0)[CU-XXXXXX" wird nicht gefunden \[](#page-18-0)[}](#page-18-0)[auf Seite 19\]](#page-18-0)).

14) Geben Sie nun im angezeigten Fenster die MAC-Adresse und die PIN-Nummer Ihrer WLAN-Box ein. Diese Daten können Sie seitlich auf der WLAN-Box oder der im Lieferumfang befindlichen Info-Karte ablesen.

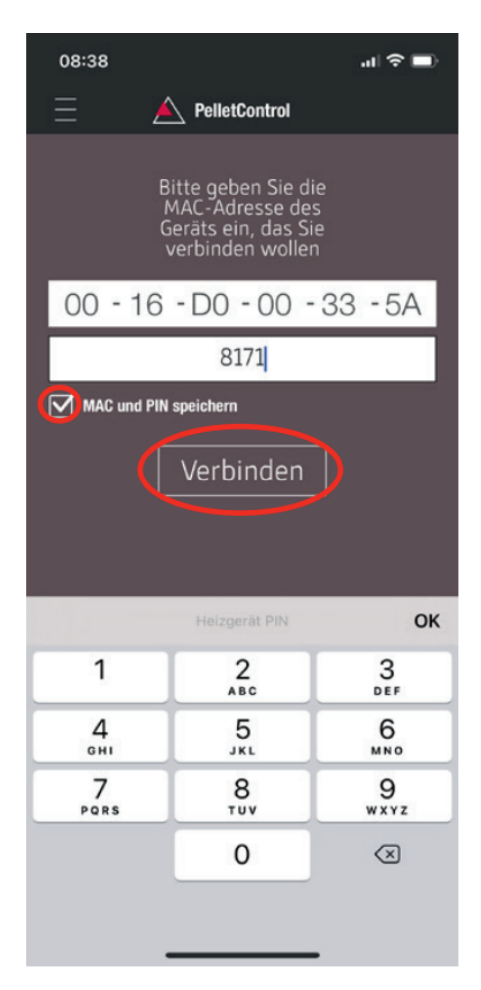

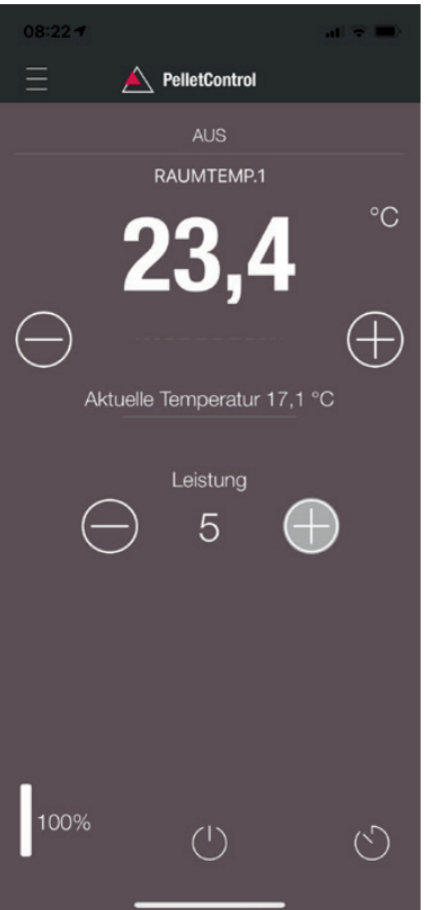

- 15) Wählen Sie die Funktion "MAC-Adresse und PIN-Nummer speichern" aus. Damit bleibt Ihre Eingabe bis zu einer etwaigen Abänderung hinterlegt.
- 16) Drücken Sie auf "Verbinden".

17) Ihr Ofen ist nun via APP bedienbar. Lesen Sie im Kapitel [Funktionen und Bedienung der Austroflamm Pel](#page-21-0)[letControl APP \[](#page-21-0)[}](#page-21-0)[auf Seite 22\]](#page-21-0), welche Möglichkeiten Ihnen die APP bietet.

# <span id="page-18-0"></span>3.3 Das WLAN-Netzwerk "WiRCU-XXXXXX" wird nicht gefunden

- Wenden Sie sich an Ihren AUSTROFLAMM-Händler oder führen Sie den Verbindungsvorgang mittels PC mit der Software WiRCU HOME PROGRAMMER durch.
- Diese Software steht Ihnen als Download kostenlos auf der FUMIS HOMEPAGE [https://www.fu](https://www.fumis.si/en/wircu-connection-guide)[mis.si/en/wircu-connection-guide](https://www.fumis.si/en/wircu-connection-guide) zur Verfügung. Hier wird Ihnen auch die korrekte Handhabung der Software gezeigt.

<span id="page-19-0"></span>Drücken Sie die Taste "SETUP WiFi RESET" an der WLAN-Box so lange bis alle 3 LEDs auf der Oberfläche der WLAN-Box gemeinsam leuchten und in der Folge erlöschen. Dieser Vorgang benötigt rd. 10 Sekunden.

Nun haben Sie alle zuvor auf der WLAN-Box gespeicherten WLAN-Netzwerke gelöscht.

# <span id="page-20-0"></span>5 LED-Anzeige / Funktionshinweise

Die WLAN-Box informiert via LEDs auf der Oberfläche über den aktuellen Funktionszustand. (Die Kenntnis des jeweiligen Funktionszustandes ist zur Behebung von Problemen unabdinglich.)

Folgende Funktionszustände werden via LEDs auf der WLAN-Box angezeigt:

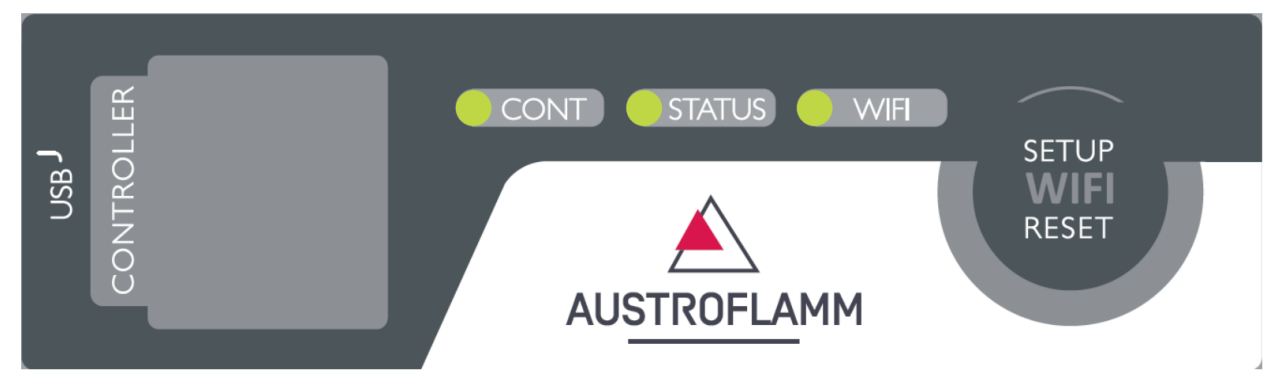

## LED "CONT"

- 1) Blinken (0,5 Sek. EIN/0,5 Sek. AUS): Kommunikationsaufbau mit dem Heizgerät.
- 2) Dauerhaft EIN: Kommunikation mit dem Heizgerät hergestellt.

### LED "STATUS"

- 1) Blinken (0,5 Sek. EIN/0,5 Sek. AUS): Verbindungsaufbau mit dem Server.
- 2) Langsames Blinken (1 Sek. EIN/1 Sek. AUS): Einrichten von Cloud-Funktionalitäten (nach erfolgreicher Verbindung des Geräts mit dem Cloud-Server).
- 3) Dauerhaft EIN: einsatzbereit für den Fernzugriff via App.

### LED "SETUP WIFI RESET"

- 1) Schnelles Blinken (0,25 Sek. EIN/0,25 Sek. AUS): Durch Drücken der Taste "SETUP WIFI RESET" wechselt die WLAN-Box in den "WLAN-Netzwerk-Suchmodus". In diesem Modus sucht die WLAN-Box nach verfügbaren WLAN-Netzwerken und ermöglicht die Verbindung mit einem Netzwerk.
- 2) Blinken (0,5 Sek. EIN/0,5 Sek. AUS): Verbindungsherstellung mit dem Access Point.
- 3) Langsames Blinken (1 Sek. EIN/1 Sek. AUS): Erfassen der IP-Adresse (nach Herstellung der Verbindung zum Access Point).
- 4) Dauerhaftes Leuchten: Kommunikation mit dem WLAN-Router ist hergestellt.

# <span id="page-21-0"></span>Funktionen und Bedienung der Austroflamm PelletControl APP

# **HINWEIS**

Alle Funktionen der WLAN-Box und der Austroflamm PelletControl APP haben Sie nur dann, wenn die WLAN-Box über die aktuelle Software verfügt und auf Ihrem Smart-Gerät die aktuelle AUSTROFLAMM PELLET CONTROL APP-VERSION geladen ist.

# <span id="page-21-1"></span>6.1 Abändern der angezeigten APP-Sprache

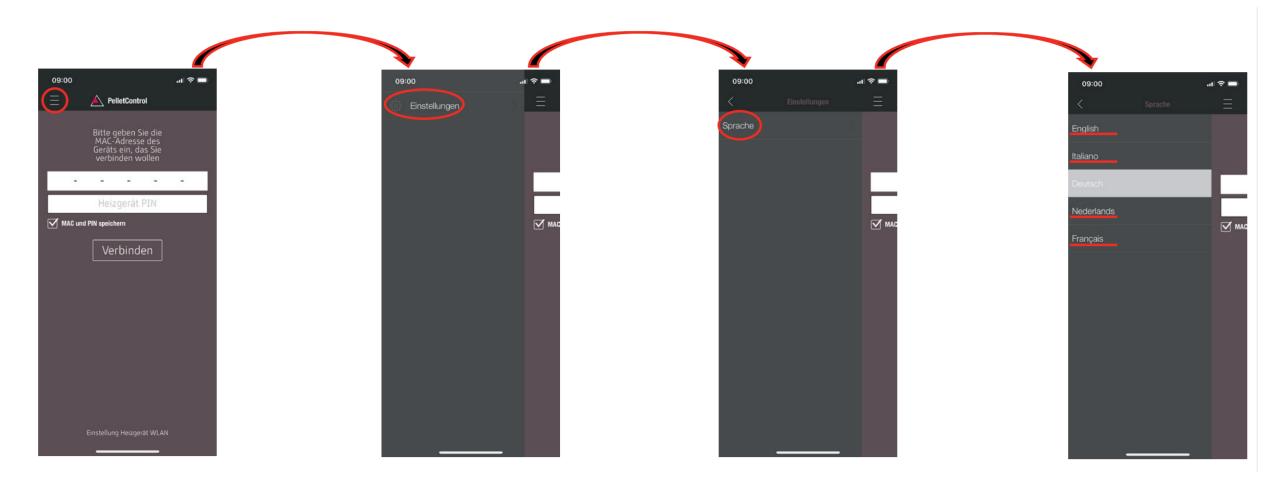

# <span id="page-21-2"></span>6.2 Die APP – der Hauptmenü-Bildschirm / verfügbare Funktionen

Zahlreiche Schnellfunktionen und Einstellungen können direkt auf dem HAUPTMENÜ-BILDSCHIRM der APP aufgerufen werden.

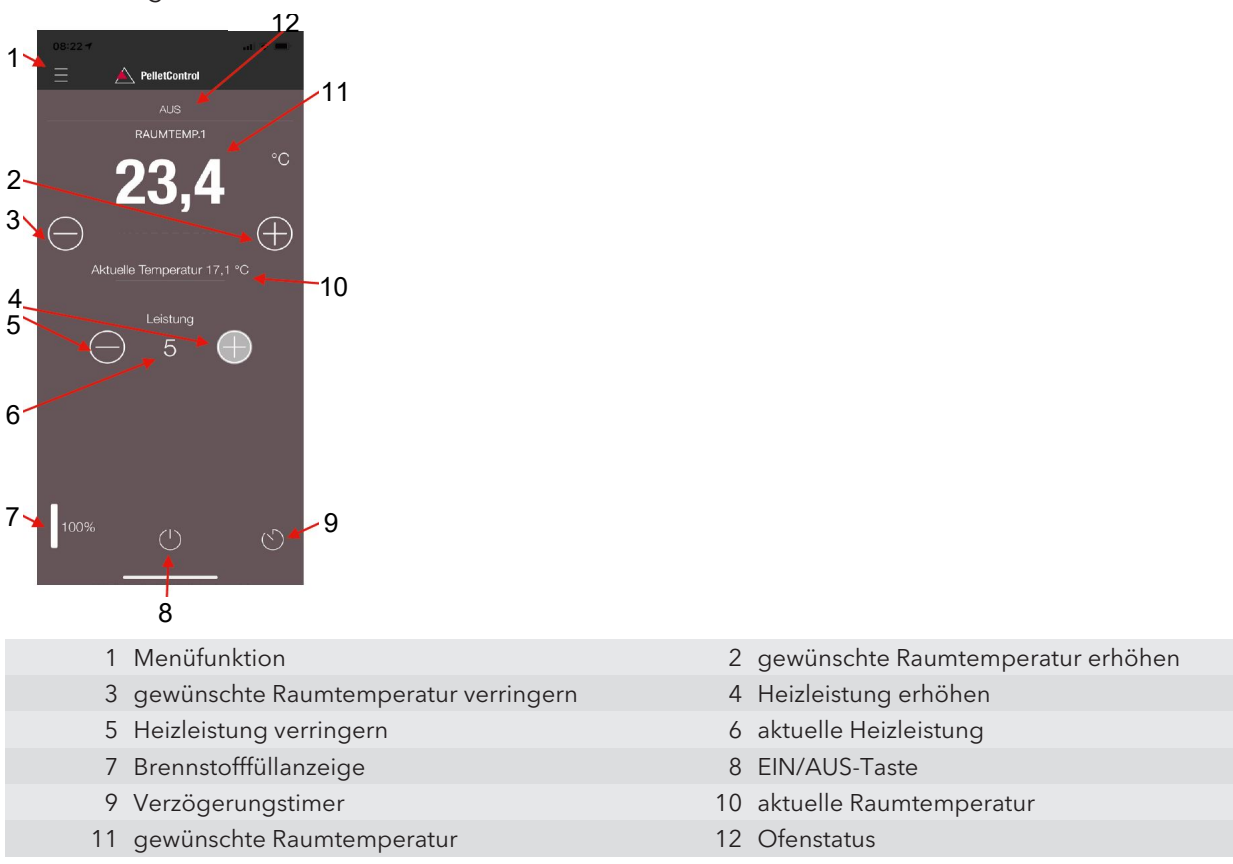

#### **Ofenstatus**

Damit werden Sie informiert, welchen Betriebszustand – z.B.: Aus, Pelletbetrieb, Scheitholzbetrieb, Timerbetrieb, usw. – Ihr Ofen aktuell hat. Der Umfang der Betriebszustände ist vom Ofenmodell abhängig.

#### Gewünschte Raumtemperatur

Dieser Wert zeigt den gewünschten Raumtemperatur-Wert an. Der Sollwert kann mit den (-) und (+) Taste abgeändert werden. Die gewünschte Raumtemperatur lässt sich in den Grenzen 0°C – 40°C festgelegen.

#### Gewünschte Raumtemperatur verringern/erhöhen

Durch Drücken der (-) Taste wird die gewünschte Raumtemperatur verringert. Durch Drücken der (+) Taste wird die gewünschte Raumtemperatur erhöht. Die Temperatur verringert bzw. erhöht sich schrittweise um jeweils 0,2 °C.

#### Aktuelle Raumtemperatur

Diese Funktion zeigt die aktuelle Raumtemperatur an. Diese wird bei jedem Austroflamm Pellet Kaminofen Modell von einem kabelgebundenen Sensor an der rechten Rückseite des Ofens nahe dem Boden erfasst. Bei Verwendung des optionalen drahtlosen Temperatursensors / AUSTROFLAMM SMART SPOT wird die aktuelle Raumtemperatur vom Standort dieses Sensors ausgemessen.

#### Heizleistung verringern/erhöhen

Die festgelegte Heizleistung wird zwischen der (-) und (+) Taste mit den Zahlen angezeigt. Die Leistung kann im Bereich von 1 (minimale Leistung) bis 5 (maximale Leistung) eingestellt werden.

Die Leistung ändert sich bei Betätigen der Tasten jeweils um eine Stufe. Durch Drücken der (-) Taste wird die gewünschte Leistungsstufe verringert. Durch Drücken der (+) Taste wird die gewünschte Leistungsstufe erhöht. Je höher die Leistungsstufe, desto höher die Heizleistung und damit auch der Brennstoffverbrauch.

Die nominale Heizleistung ist Modell abhängig.

#### Brennstoff-Füllstandsanzeige

Die Anzeige gibt den aktuellen Füllstand des Pellet-Behälters an. Rechtzeitig informiert diese Anzeige, dass Pellets nachzufüllen sind.

#### EIN/AUS-Taste

Zum START oder STOPP des Ofens drücken Sie die EIN/AUS-Taste.

### **HINWEIS**

Die EIN/AUS-Taste kann Fehler und Warnmeldungen nicht zurücksetzen. Fehler und Warnmeldungen können nur am Heizgerät selbst via das Display oder Drehknopf mit zurückgesetzt werden.

WICHTIG: Um einen mit Drehregler und LED-Anzeige ausgestatteten Ofen via APP starten zu können, muss der Drehregler zumindest nach 3 Uhr positioniert sein.

#### Verzögerungstimer

Der Verzögerungstimer ist ein "One Shot Timer". Das bedeutet, der Ofen wird bei Aktivierung dieses Verzögerungstimers lediglich ein einziges Mal gestartet oder gestoppt. Der Ofen kann entweder nach der gewünschten eingestellten Zeit oder zu einer genauen Uhrzeit und einem genauen Datum in der Zukunft gestartet oder gestoppt werden.

## <span id="page-23-0"></span>6.3 Weitere APP-Menüs

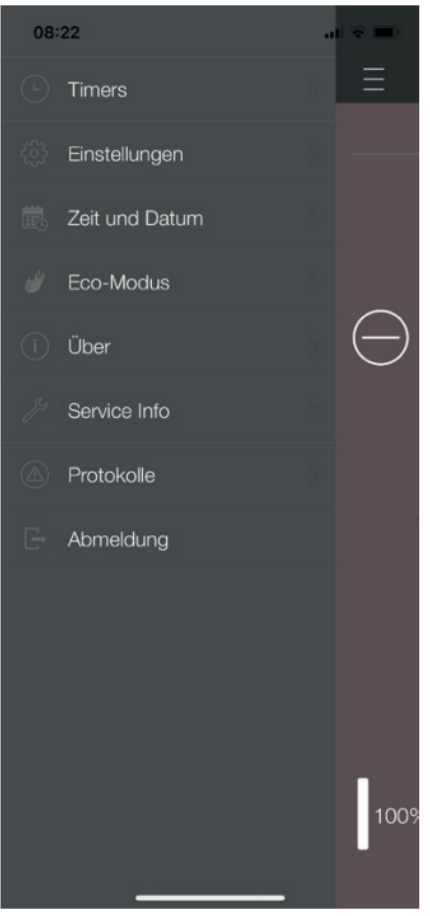

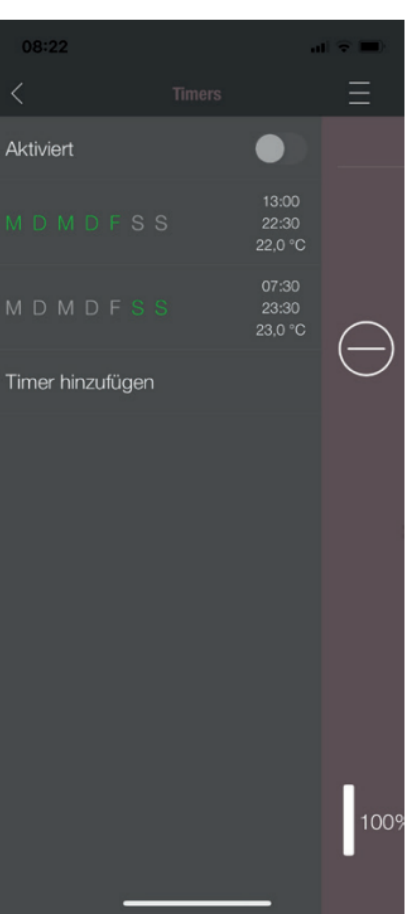

Im MENÜ-Einstellungen stehen folgende Untermenüs zur Verfügung:

- Timers
- Einstellungen
- Zeit und Datum
- Eco-Modus
- Über
- Service-Info
- Protokolle
- Abmeldung

### TIMERS-MENÜ

Damit können Tages- und Wochenprogramme für das Heizgerät festgelegt werden. Die festgelegten Heizzeiten sind einfach aktivier- und deaktivierbar. Ganz nach Bedarf. Die gespeicherten Heizzeiten lassen sich einfach abändern und neue Heizzeitenwünsche sind ebenfalls leicht zu ergänzen.

# **HINWEIS**

Die aktuelle Betriebssoftware Ihres Ofens verfügt über einen "Frostschutzmodus". Dieser ist nur aktiv, wenn der TI-MERS MODUS aktiviert ist

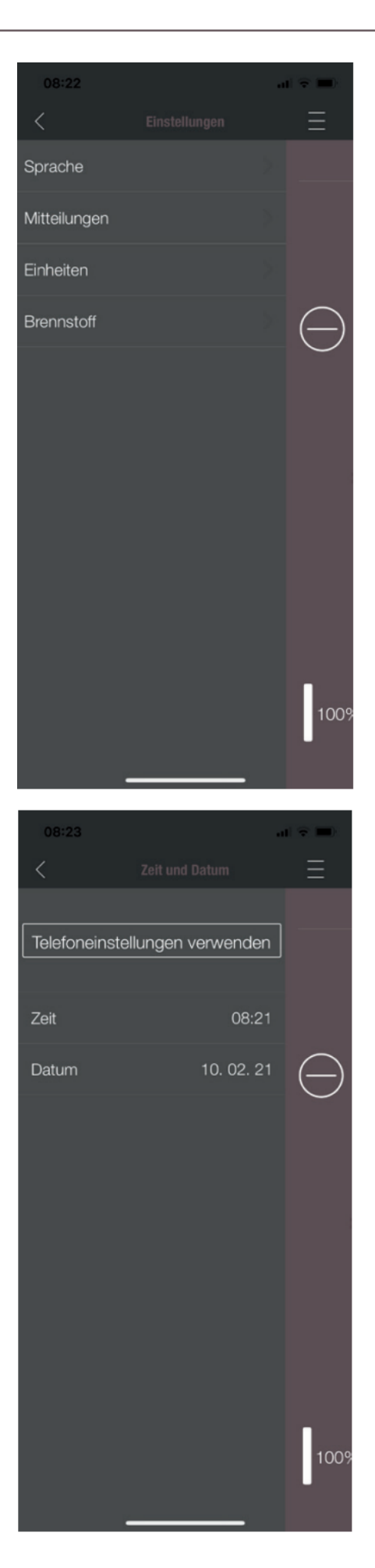

### EINSTELLUNGEN

Mit diesem Menü lassen sich folgende Einstellungen durchführen:

- SPRACHE: Die angezeigte Sprache kann geändert werden.
- MITTEILUNGEN: Das Anzeigen von Fehler- und Warnmeldungen während des Ofenbetrieb kann aktiviert oder deaktiviert werden.
- EINHEITEN: Die Anzeige der Temperatur kann bei iOS SMART DEVICES in °C oder °F festgelegt werden.
- BRENNSTOFF: Die Brennstofffüllstand-Anzeige kann hier aktiviert bzw. deaktiviert werden. Bei manchen Modellen ist hier auch eine Anpassung der Ofenleistung bei unterschiedlicher Pelletqualität möglich.

#### UHRZEIT UND DATUM

Die korrekte Eingabe von Uhrzeit und Datum ist für die TI-MERFUNKTION und die STATISTIK-ANZEIGE zwingend erforderlich.

Die Uhrzeit und Datum können entweder

- manuell oder
- automatisch über die Telefoneinstellungen

hinterlegt werden.

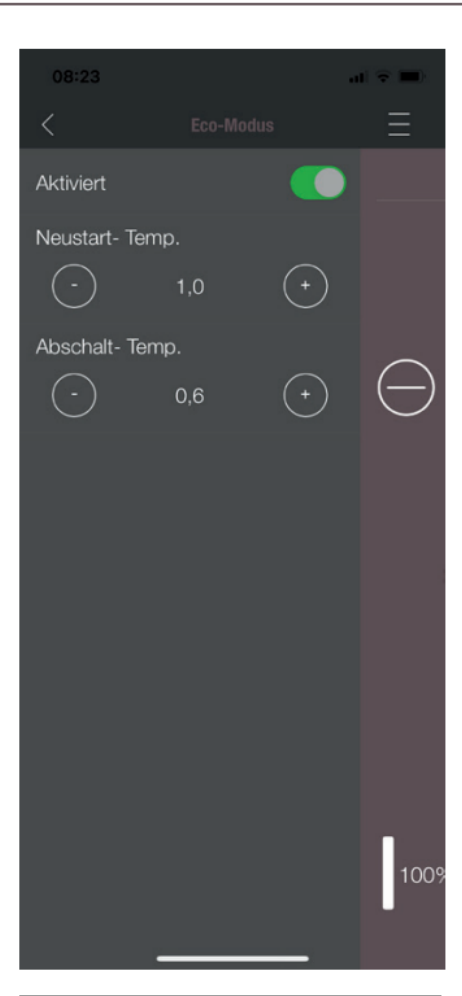

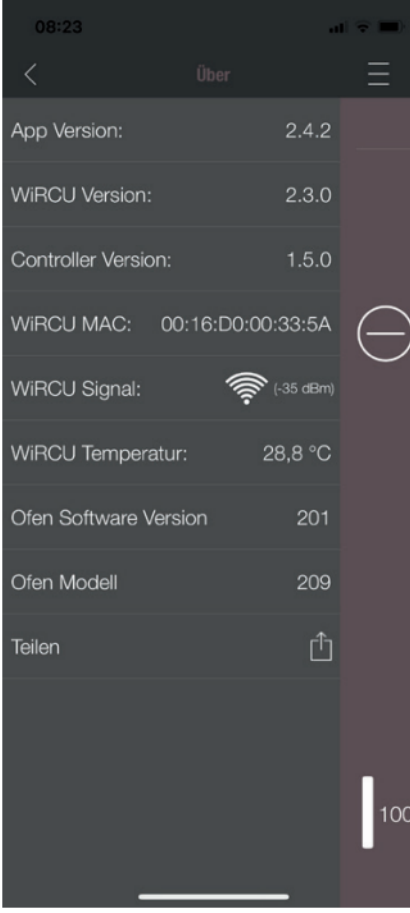

#### ECO-MODUS

Bei aktiviertem ECO-MODUS startet und stoppt das Heizgerät automatisch, sobald die festgelegten Temperaturgrenzwerte erreicht sind.

#### Beispiel:

- Die gewünschte Raumtemperatur beträgt 23 °C.
- Die Abschalt-Temperatur ist mit 0,6 °C festgelegt.
- Die Neustart-Temperatur beträgt 1,0 °C.

In diesem Beispiel stoppt das Heizgerät den Betrieb bei einer Raumlufttemperatur von 23,6 °C und startet erneut bei einer Raumlufttemperatur unter 22,0 °C.

#### ÜBER

Das MENÜ ÜBER zeigt die APP-, die WLAN-Box-, die CON-TROLLER-Softwareversion und die Betriebssoftware-version des Heizgerätes an. Weiteres sind MAC-Adresse und die Stärke des WLAN-Signal ablesbar. Für einen optimalen Betrieb der WiRCU-Box ist darauf zu achten, dass der Wert zwischen -10 dBm und -80 dBm liegt. Um den bestmöglichen Signalempfang zu erzielen, positionieren Sie den WLAN-Router in der Nähe der WLAN-Box.

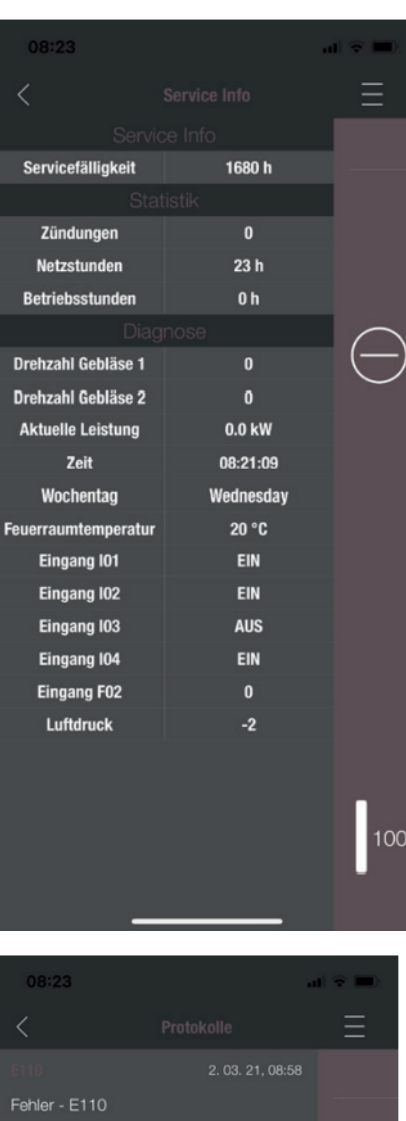

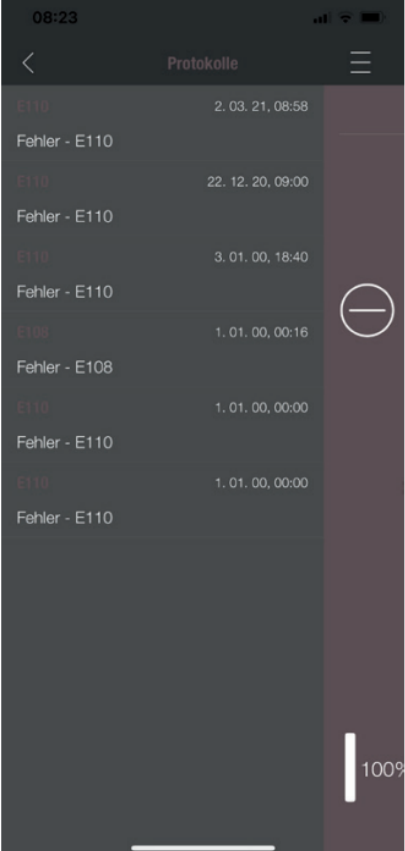

#### WLAN-BOX **DE** 6 | Funktionen und Bedienung der Austroflamm PelletControl APP

## SERVICE-INFO

Dieses Menü informiert wie folgt:

- SERVICE-INFO zeigt die verbleibende Zeit bis zur jährlichen Wartung an.
- STATISTK zeigt die Anzahl der Ofen-Zündungen, der Netzstunden und der Betriebsstunden an.
- Unter DIAGNOSE ist der Betriebsstatus des Heizgeräts einsehbar. Der aktuelle Funktionszustand aller Steuerungsausgänge ( z.B.: Motoren, …. ), aller Steuerungseingänge (z.B.: Temperatur- Regeleinrichtungen, …) wird hier angezeigt. Diese angezeigten Informationen sind bei Funktionsstörungen für den AUSTRO-FLAMM-SERVICETECHNIKER sehr hilfreich.

#### **PROTOKOLLE**

Hier werden aufgetretene Fehler chronologisch gereiht protokolliert. Diese Information ist bei der Behebung von Funktionsstörung für den AUSTROFLAMM SERVICE TECH-NIKER sehr wertvoll.

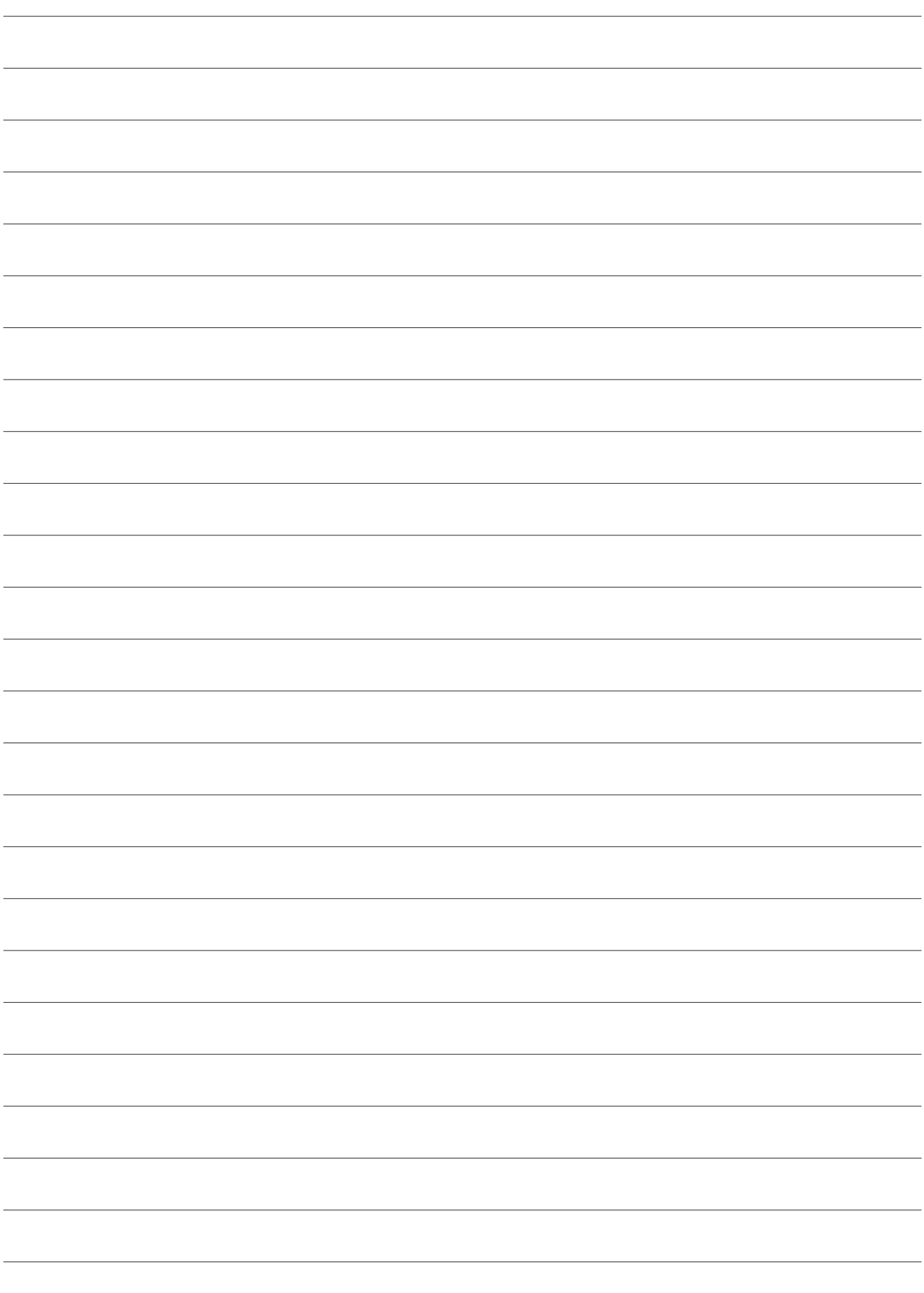

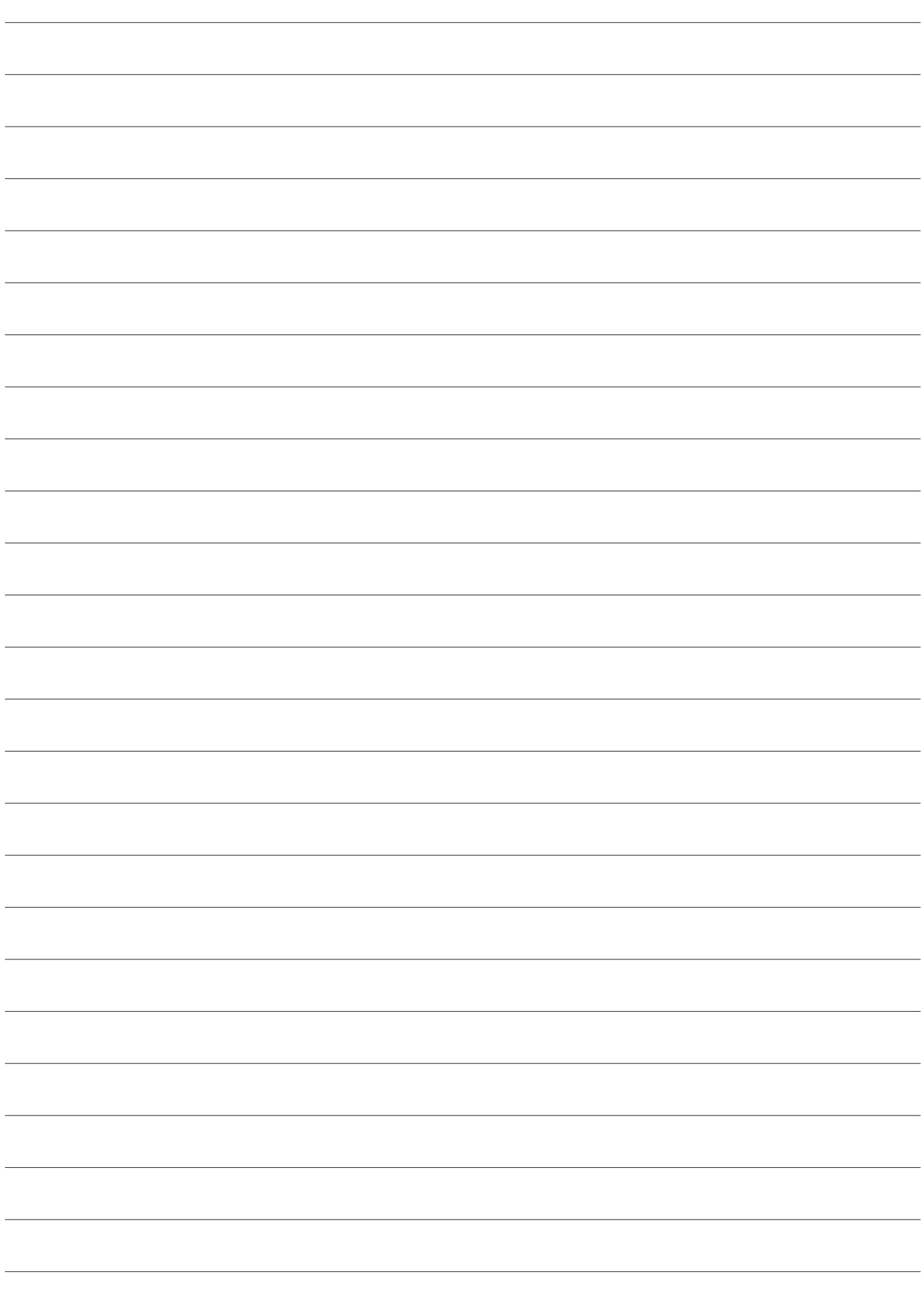

AUSTROFLAMM GMBH Austroflamm-Platz 1 A- 4631 Krenglbach

Tel: +43 (0) 7249 / 46 443 www.austroflamm.com info@austroflamm.com

940351

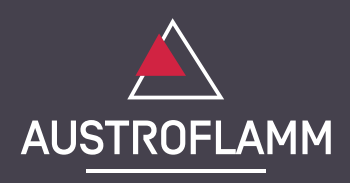